# Группы карт

- [Создание/редактирование группы карт](#page-0-0) [Способы верификации групп карт](#page-1-0)
- [Удаление группы карт](#page-3-0)

Группы карт необходимы для создания категорий, позволяющих более гибко использовать карты.

## <span id="page-0-0"></span>Создание/редактирование группы карт

Для создания/редактирования группы карт необходимо перейти в раздел "Карты и клиенты", выбрать вкладку "Группы карт" и нажать кнопку "Добавить

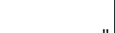

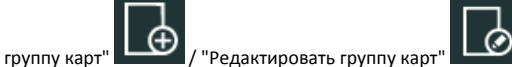

#### Необходимо указать ее основные параметры: Добавление группы карт Наименование операции - Выход без сохранения Не добавлять группу карт Способ ввода: .<br>Код группы карт |<br>| Вручнук Название гоуппы Сканер штри Картридер Маска ног .<br>Правило преобразов Способ ввода карт юмера карты і в БД Тип карт Дисконтная Поведение кассы при добавлении карт .<br>Вило поиска карт Информация о группе карт .<br>Способы верификаци 60 Описание Tun Способ ввода Доп. верификация Поизнак верификан Способы верификации карт Кнопка добавления группы карт-

- Код группы карт. При задании кода убедитесь, что другой группы карт с таким кодом нет.
- Название группы. Название группы должно быть понятно пользователю и позволять идентифицировать группу при работе.
- Маска номеров карт. Регулярное выражение, используемое для проверки данных карты, добавляемой в чек.
- Правило преобразования номера карты. Правило, согласно которому выполняется выделение номера карты из введенных данных.  $\bullet$
- Тип карт. Определяет поведение карт, принадлежащих группе, при работе с внешними системами лояльности. Тип карты выбирается из списка.
- Размер скидки. Значение скидки, предоставляемое картой, в процентном выражении.

Дополнительно к картам указываются флаги способа ввода:

- $\bullet$ вручную,
- сканер штрих-кода,
- картридер,
- банковский терминал,
- удаленно.

В соответствии с этим добавление карт из группы будет производиться:

- $\bullet$ при вводе номера карты с клавиатуры,
- при считывании штрих-кода сканером,
- при считывании данных с магнитной полосы через ридер карт,
- при считывании данных с чипа или магнитной полосы через банковский терминал,
- при поиске карты на сервере.

Дополнительными флагами можно также задать поведение программы при добавлении карты в чек:

- Показывать информацию по карте после ввода. При добавлении карты в чек на экран кассира будет выведена информация о владельце карты и ее балансе.
- Блокировать добавление карты при отсутствии в БД. Если при добавлении карты в чек она не обнаружена в БД или БД не доступна, то добавление карты в чек блокируется.
- Печатать информацию по карте. При добавлении карты в чек информация по карте будет напечатана на квитанции.

Правило поиска карт выбирается из списка и указывает на то, где будет произведен поиск карты из данной группы при добавлении ее в чек на кассе:

- по номеру карты,
- по номеру телефона,
- по хешу номера карты.

#### <span id="page-1-0"></span>Способы верификации групп карт

Для группы карт может быть задана верификация. Подробнее о верификации карт можно прочитать в разделе "[Поиск и верификация карты"](https://docs.artix.su/pages/viewpage.action?pageId=27531231).

При добавлении способа верификации открывается окно, где нужно задать: способ ввода, способ верификации и возможность дополнительной верификации:

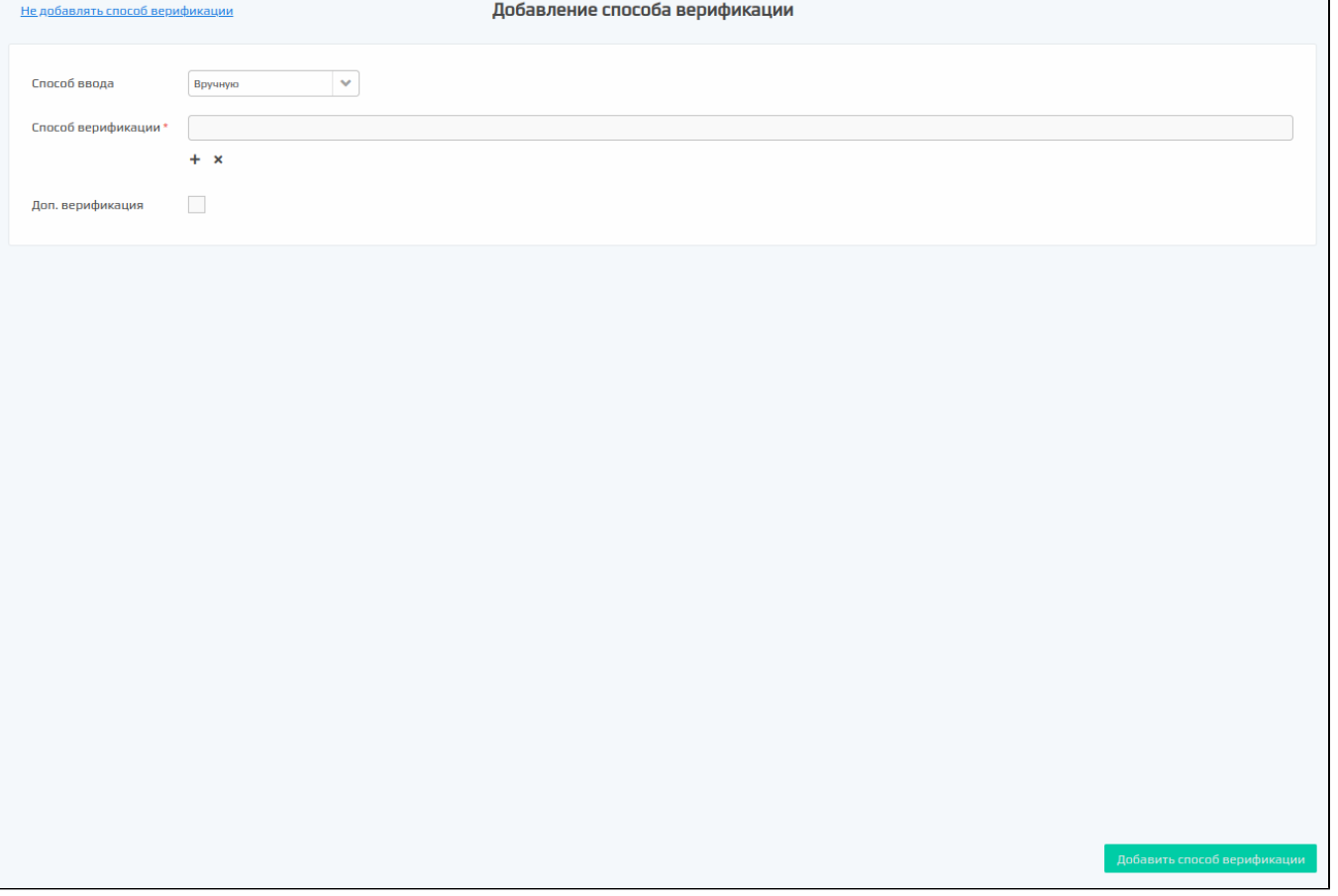

Для возможности выбора каждому способу ввода может быть задано несколько способов верификации.

Способ ввода выбирается из списка среди тех способов ввода, которые разрешены для выбранной группы карт.

доступных вариантов или добавить новый:

Чтобы добавить способ верификации нажмите кнопку <sup>-</sup> рядом с полем "Способ верификации". Открывается окно, в котором необходимо выбрать один из

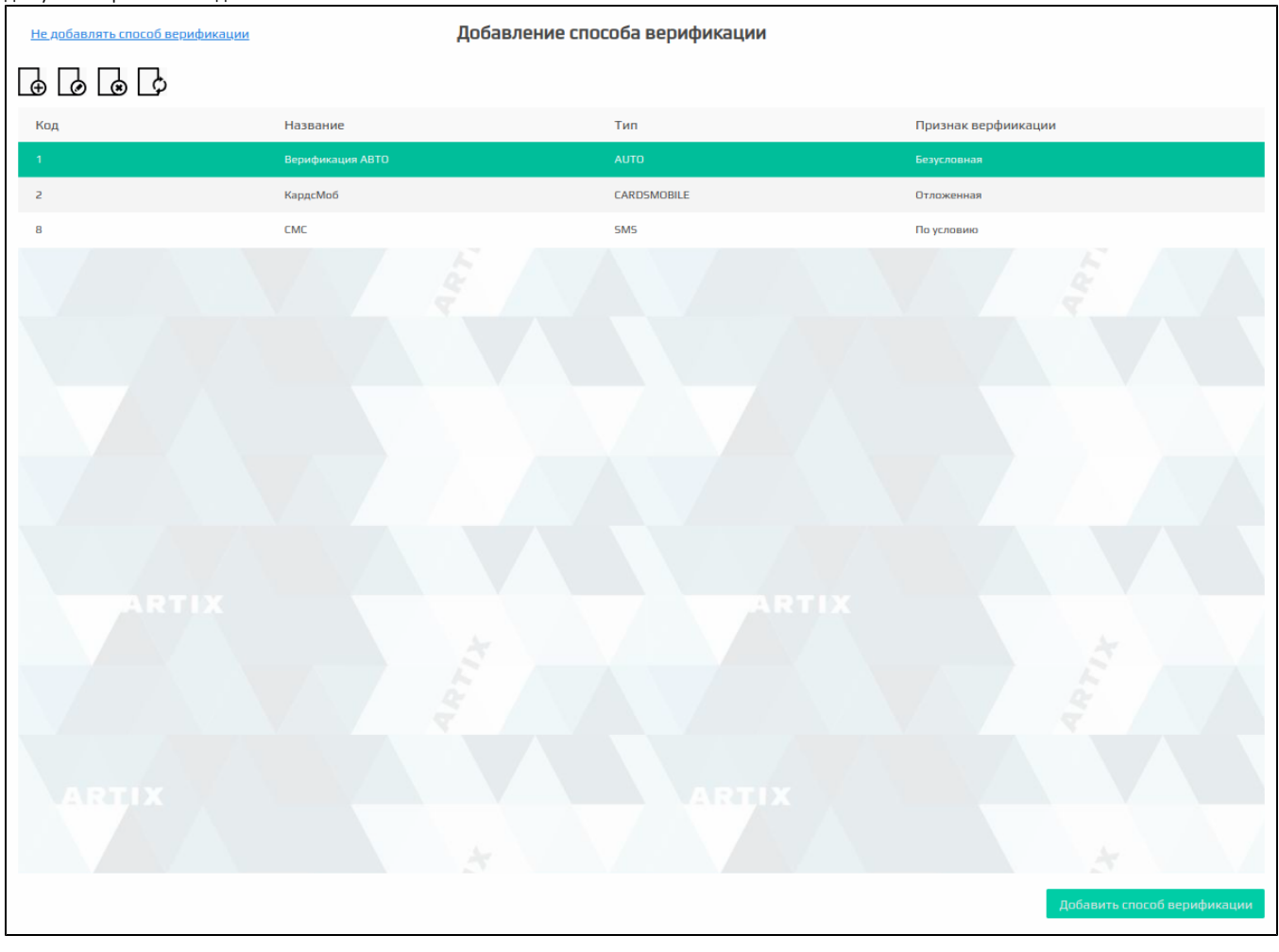

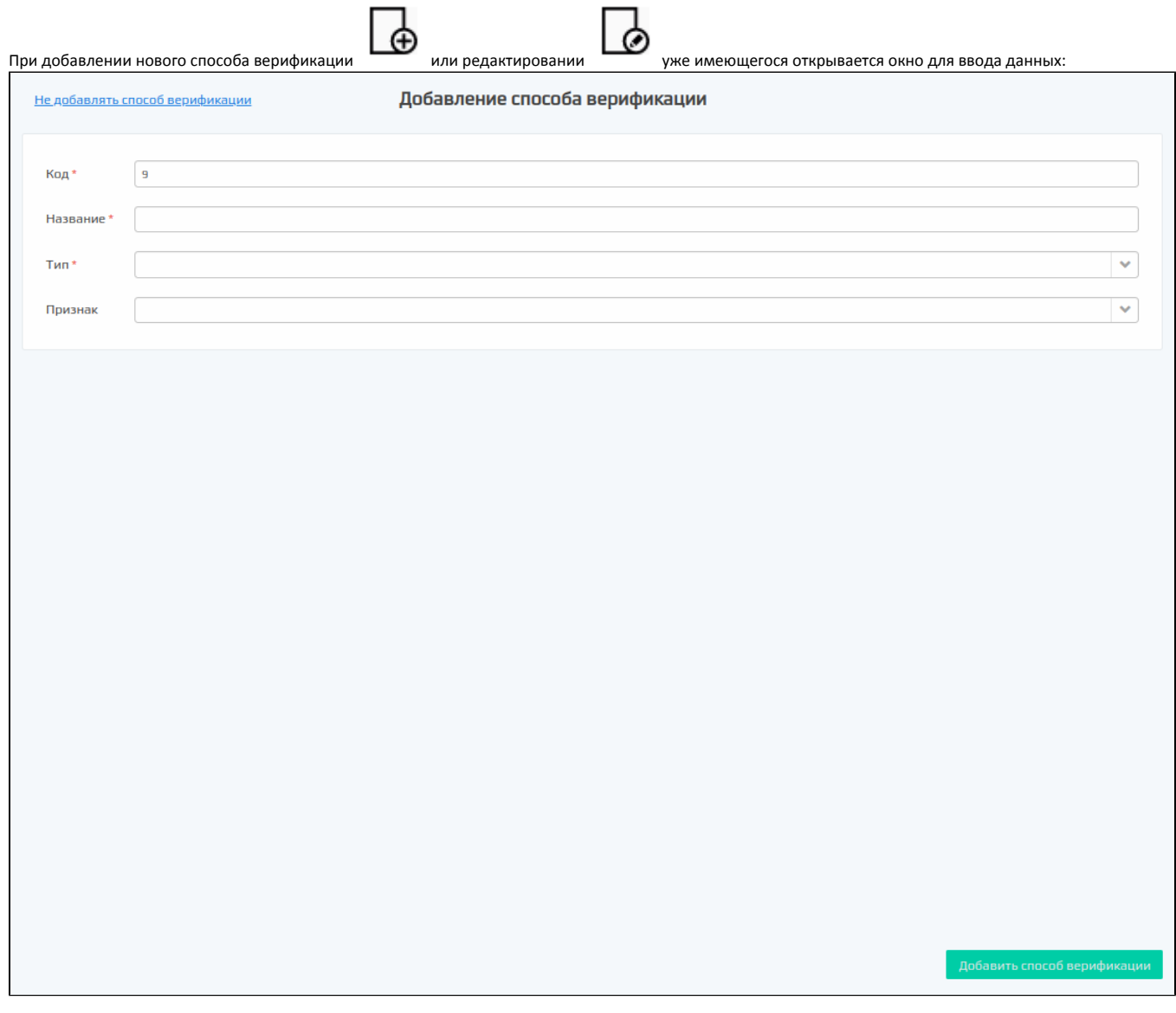

- $\bullet$ Код. Код способа верификации. Присваивается автоматически, может быть введен вручную. Следует учесть, что нельзя добавить два способа верификации с одинаковым кодом.
- Название. Название способа верификации.
- Тип. Выбирается из списка:  $\bullet$ 
	- NONE. Без верификации.
	- $\circ$  **AUTO**. Автоматическая верификация.
	- $\circ$  SMS. Верификация по коду из смс-ссобщения.
	- $\circ$  TELEGRAM. Верификация по коду из сообщения в приложении Telegram.
	- PUSH. Верификация по коду из сообщения в приложении пользователя.
	- $\circ$  **CARDSMOBILE**. Верификация при помощи сервиса CardsMobile.
	- $\circ$  **REST**. Верификация на стороне сервиса клиента.
- Признак. Выбирается из списка:
	- Безусловная. Верификация проводится сразу при добавлении карты в чек.
	- $\circ$  Отложенная. Верификация проводится только при оплате бонусными баллами.
	- По условию. Верификация проводится автоматически при оплате бонусными баллами, если превышено значение пороговой суммы.

Укажите необходимые данные и нажмите кнопку "Добавить способ верификации".

Если способ верификации является дополнительным, то необходимо установить флаг "Доп. верификация".

### <span id="page-3-0"></span>Удаление группы карт

ത

При необходимости удалить группу карт необходимо выделить ее из списка и нажать кнопку "Удалить группу карт" . При удалении группы карт необходимо подтвердить выполнение операции:

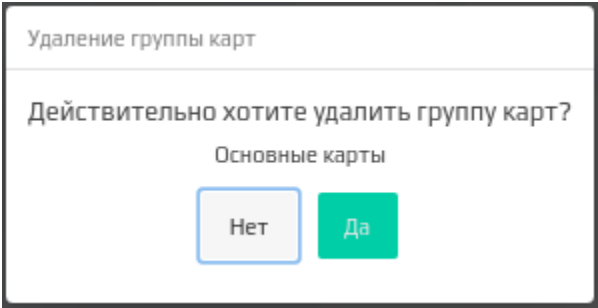

При удалении группы карт все карты, привязанные к ней не удаляются, но не будут отнесены ни к одной из оставшихся групп карт.